<span id="page-0-0"></span>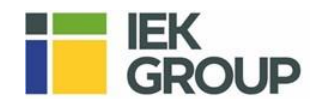

# **Руководство пользователя конфигуратора по расчёту кабельных трасс «ЛОТКИ 5.0»**

#### **Оглавление**

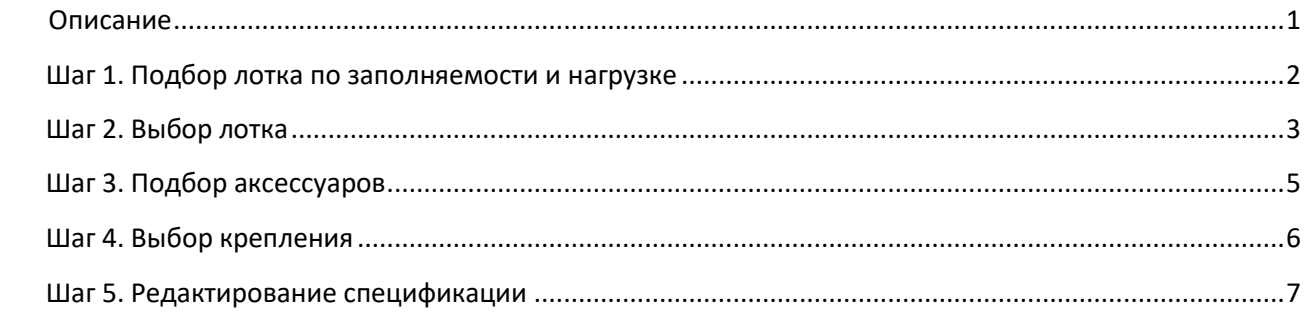

# **Описание**

Данный конфигуратор позволяет пользователю за несколько минут самостоятельно сделать расчет материалов для необходимого количества участков кабельной трассы и получить готовые спецификации оборудования

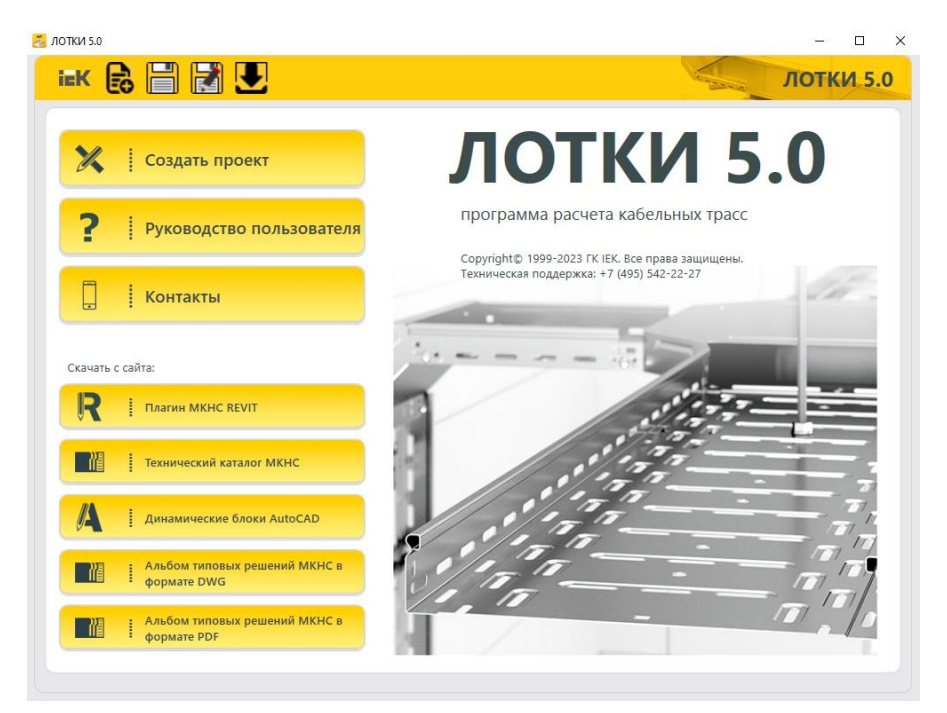

В стартовом окне имеются ссылки на скачивание технического материала

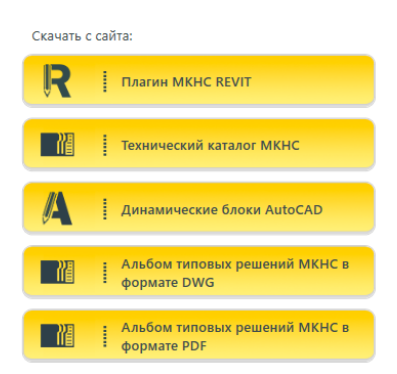

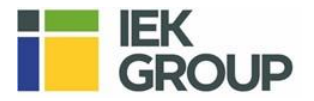

Для начала работы необходимо нажать кнопку **«Создать проект»**, далее программа последовательно проведет Вас по шагам, которые позволят рассчитать кабеленесущую трассу.

#### <span id="page-1-0"></span>**Шаг 1. Подбор лотка по заполняемости и нагрузке**

В выпадающем меню выбираем тип лотка.

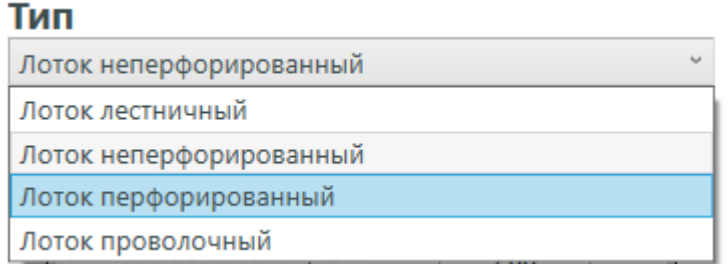

В окне «**Заполнение»** выбираем: марку кабеля, сечение, кол-во кабелей

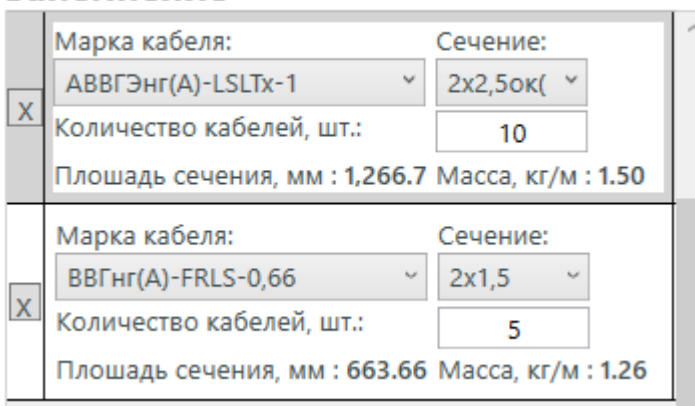

Если в лотке лежат разные кабеля, то при помощи кнопки **«добавить кабель»**, выбираем новый тип кабелей и добавляем их в расчёт.

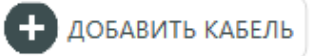

Заполнение

 Если нужного кабеля нет в списке, то есть возможность добавить свой кабель, при помощи кнопки **«мои кабели»**

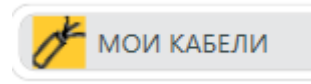

В окне **«Нагрузка»** в выпадающем меню выбираем шаг крепления, толщину и указываем идёт лоток с крышкой или без.

# **Нагрузка**

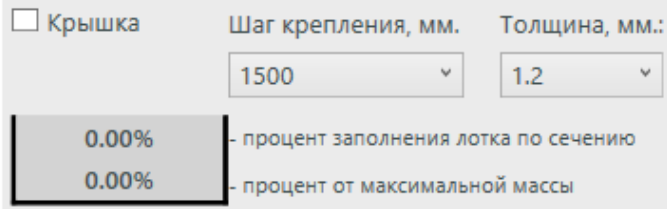

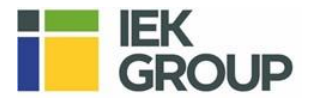

После выбора всех необходимых параметров в окошке справа будет наглядно показано, какой габарит выбранного типа лотка подойдет по заполнению и нагрузке в %, а также, как меняются значения в зависимости от выбора.

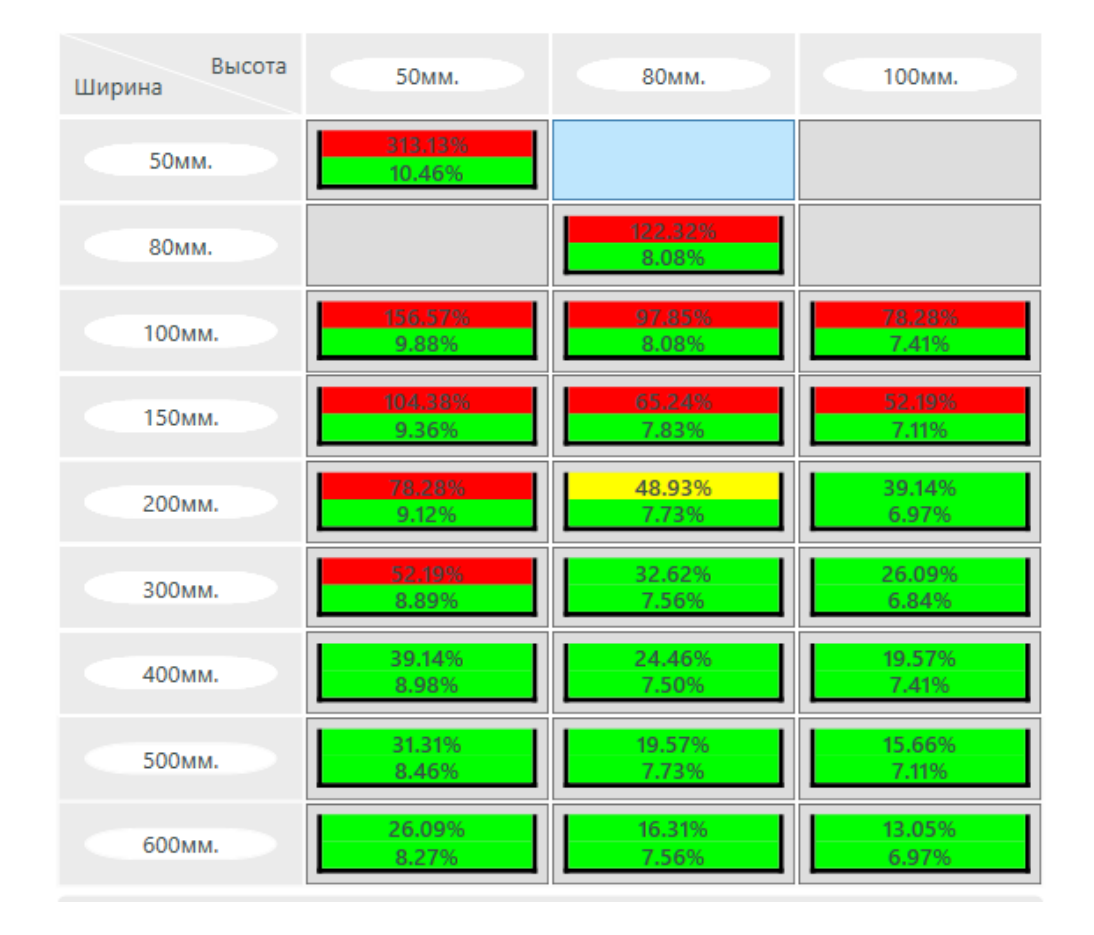

27.34% 6.93%

- лоток проходит по заполнению и по нагрузке

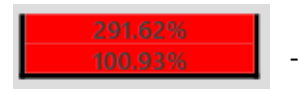

- лоток не проходит по заполнению и нагрузке

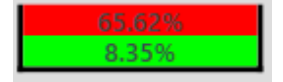

- лоток не проходит по заполнению, но проходит по нагрузке

#### **Далее у пользователя есть 2 варианта действий:**

- Нажать на подходящий лоток на картинке и перейти в раздел **«Выбор лотка»**, где после выбора **исполнения**, все графы будут автоматически заполнены, в соответствии с расчетом.
- Нажать на кнопку **«Выбор лотка»** внизу страницы и далее вручную подобрать лоток по параметрам или артикулу (если известен)

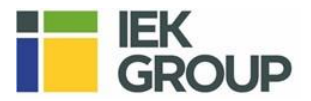

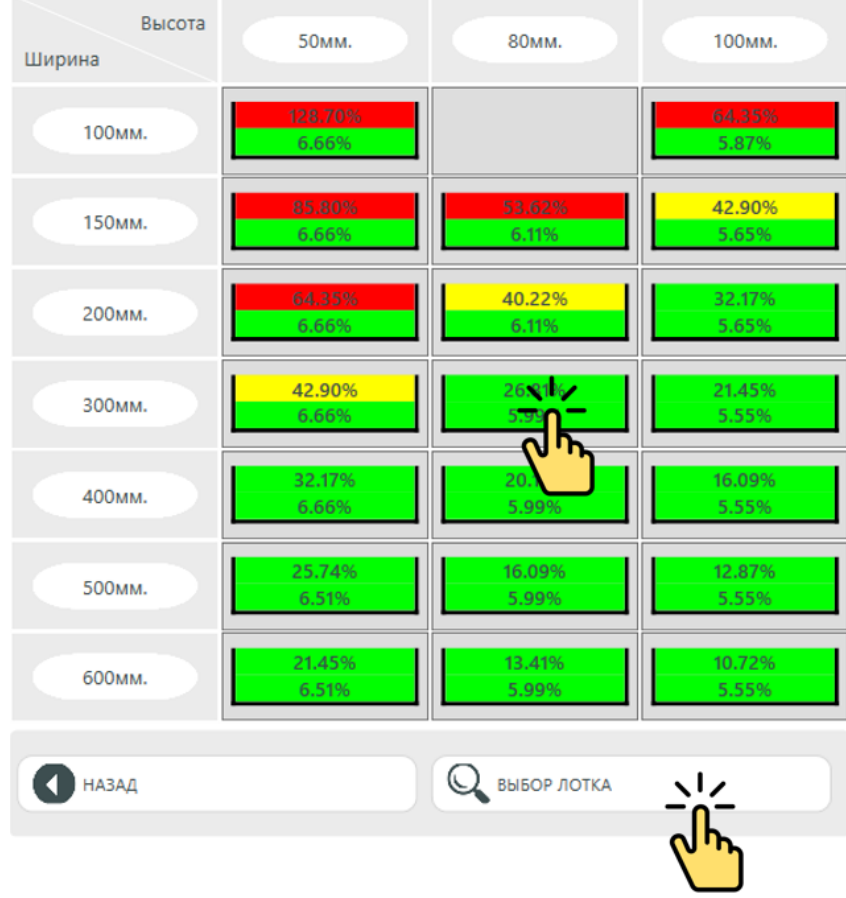

# <span id="page-3-0"></span>**Шаг 2. Выбор лотка**

Во вкладке **«Выбор лотка»** указываем тип лотка, исполнение, габариты, длина участка трассы, наличие или отсутствие перегородки и крышки. После нажатия на кнопку **«добавить в спецификацию»**, все выбранные позиции добавляются в спецификацию проекта, которую можно посмотреть во вкладке «**спецификация и выбор крепления»**

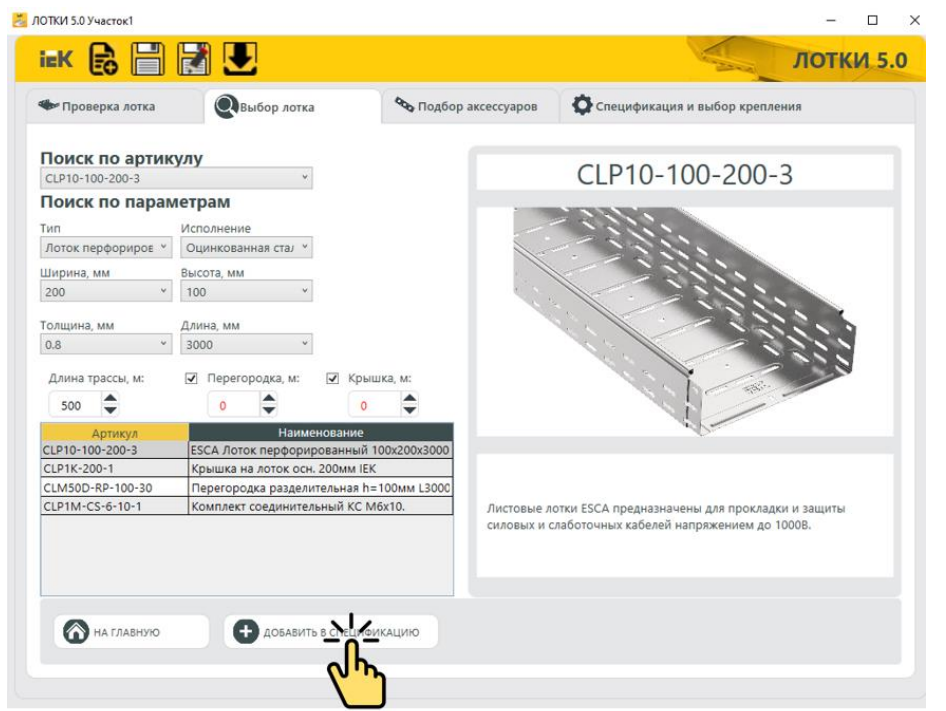

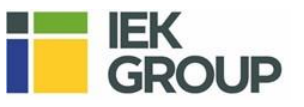

#### **Шаг 3. Подбор аксессуаров**

Во вкладке **«Подбор аксессуаров»** производим добавление необходимых поворотов, заглушек, монтажных плат и т. д, которые будут размещены на выбранном участке трассы. В столбце **шт**. указываем необходимое кол-во аксессуаров и нажимаем «**добавить в спецификацию»**

• Совместимые:

В данной вкладке представлены аксессуары, которые автоматически подобраны исходя из типоразмера лотка, добавленном в спецификацию на выбранном участке трассы.

• Универсальные:

В данной вкладке представлены универсальные аксессуары, которые подходят к любому размеру лотка.

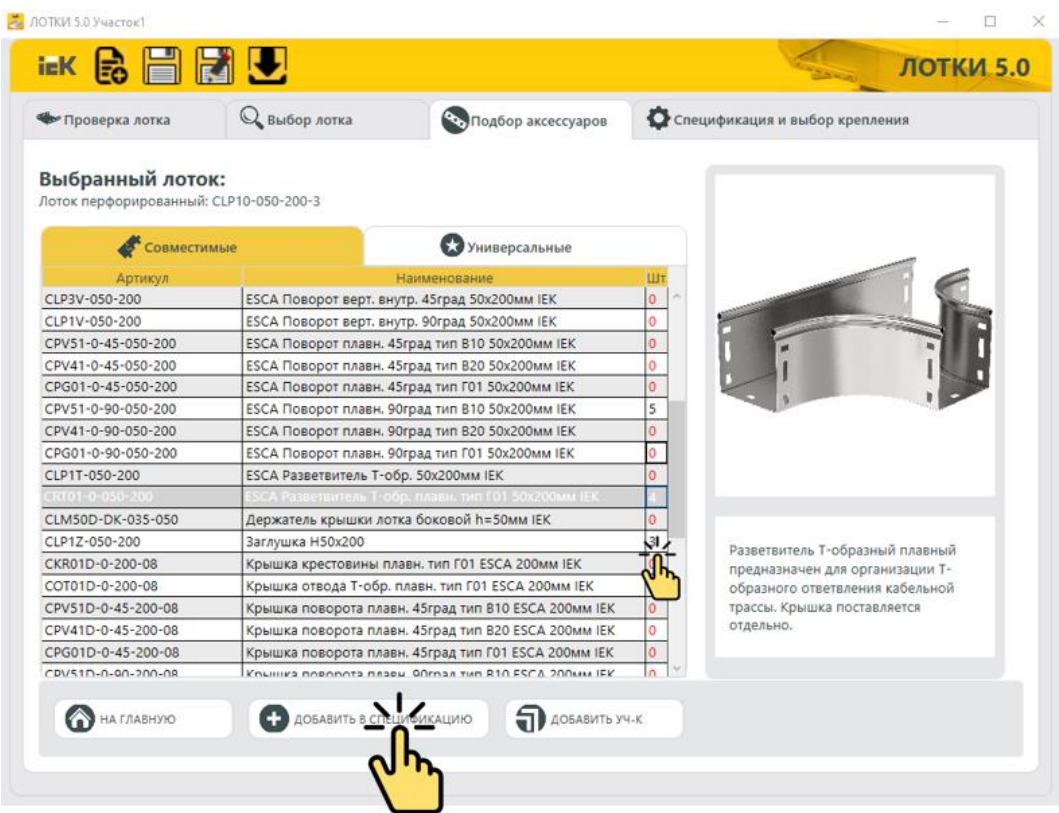

Если требуется на данном этапе добавить новый участок трассы, то это можно сделать при помощи кнопки **«добавить участок»**

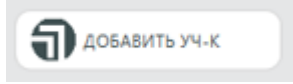

#### **Шаг 4. Выбор крепления**

Во вкладке **«Спецификация и выбор крепления»** добавляем монтажные крепления для выбранных участков трассы. Выделяем нужный участок и нажимаем кнопку **«выбор крепления»**. Если требуется добавить крепления для нескольких участков (например, если трасса состоит из двух ярусов), то при помощи Shift выделяем нужные участки и нажимаем кнопку «**выбор крепления»**

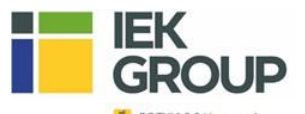

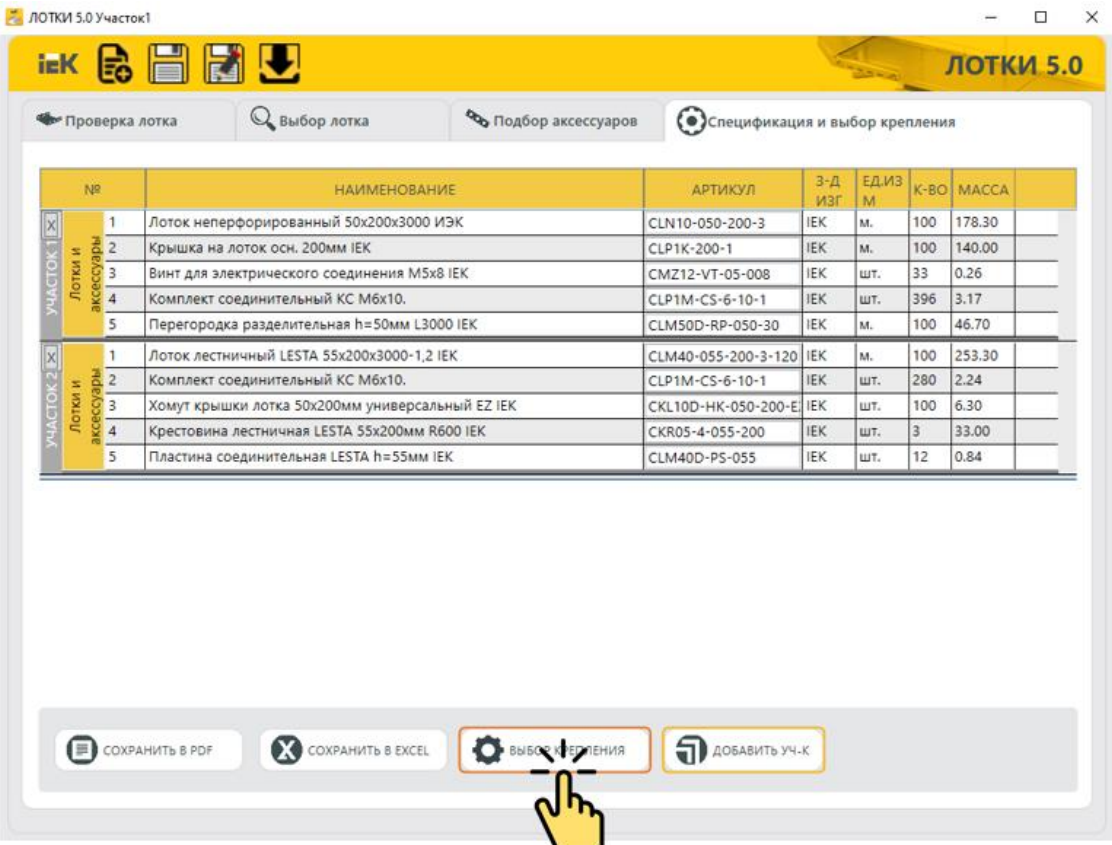

 $\mathbb{Q}$ 

В открывшемся окне, при помощи выпадающих вкладок, выбираем требуемые параметры крепления, после чего нажимаем кнопку **«добавить в спецификацию»**

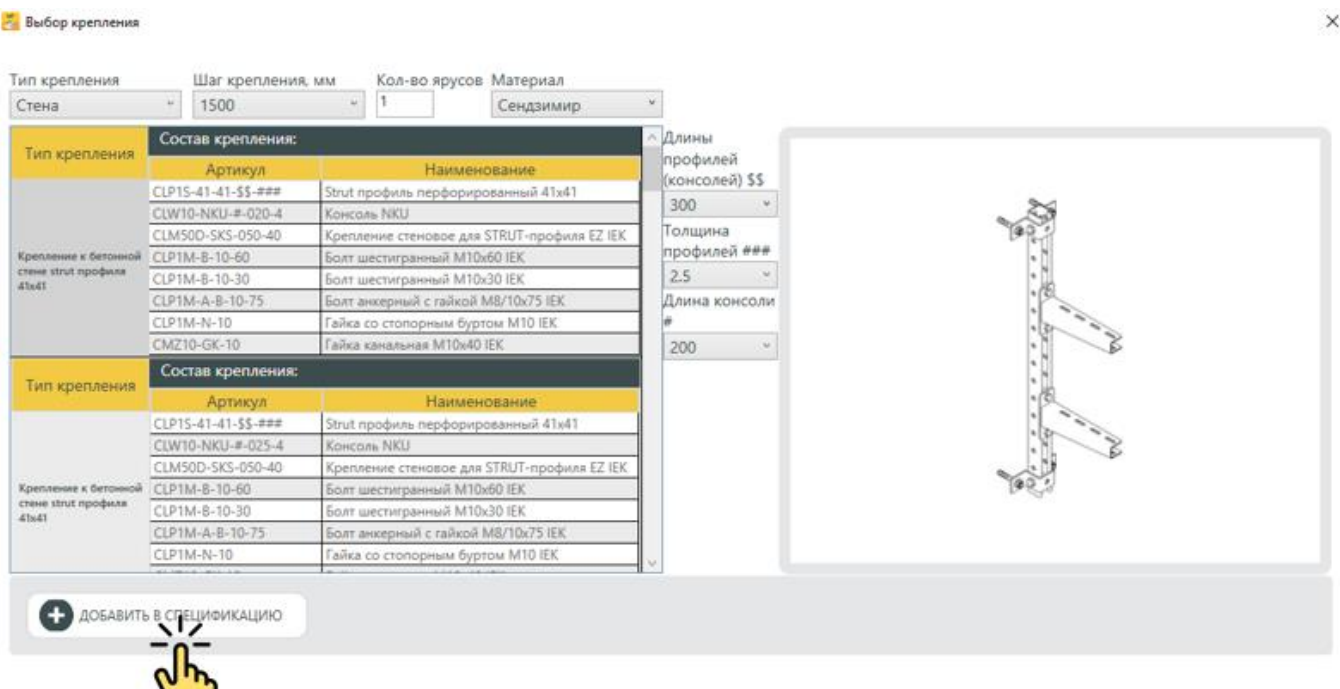

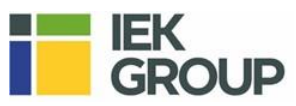

#### Участки, к которым присваиваются крепления объединяются общей рамкой

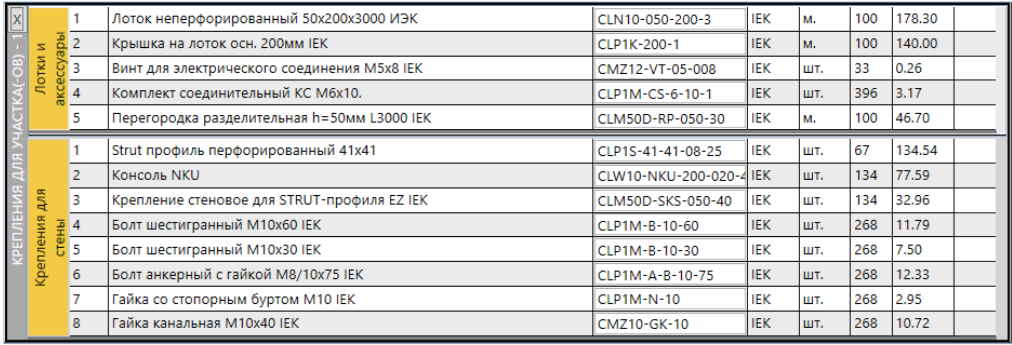

# **Шаг 5. Редактирование спецификации**

Для редактирования выбираем нужный участок, после этого во вкладках выбор лотка и подбор аксессуаров производим редактирование.

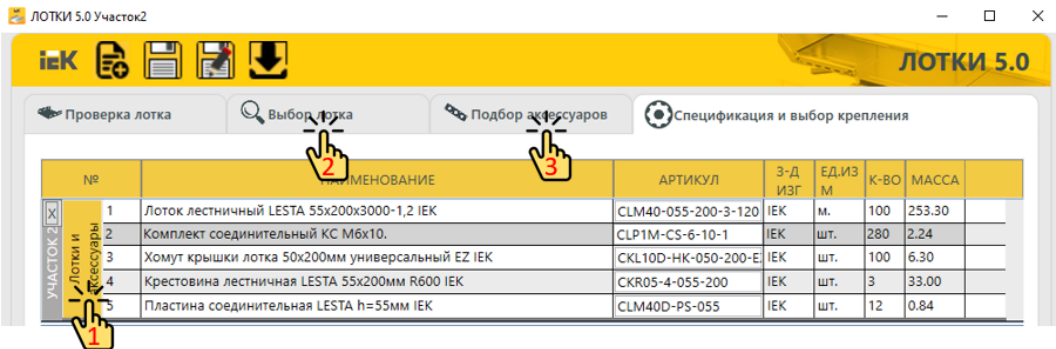

Редактирование крепления производится аналогичным способом.

При добавленном креплении к участку, редактирование лотка и аксессуаров **не возможна**, для этого сначала требуется удалить крепление, и после этого производить редактирование.

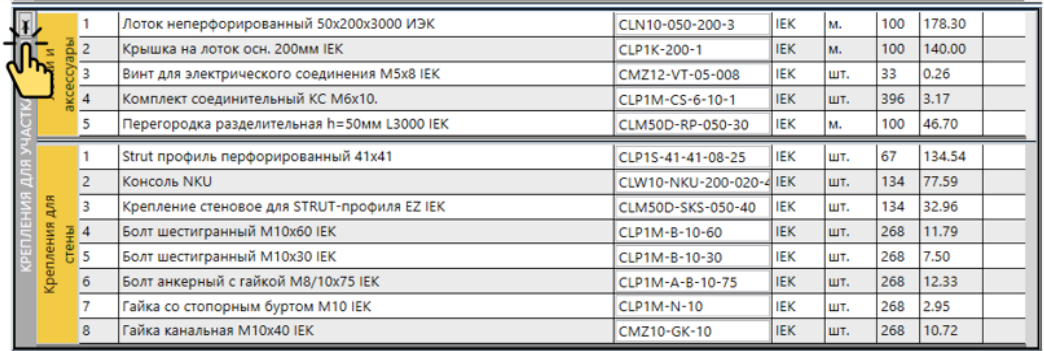

После подготовки готовой спецификации, сохраняем её в Excel

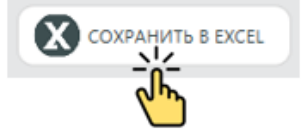

Переход на главную страницу и возвращение обратно к проекту

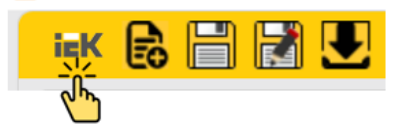

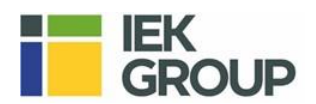

# **Приятного пользования!**